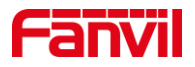

# 对讲外接按键如何实现速拨

版本: <1.1>

发布日期: <2021/12/16>

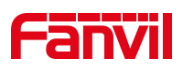

目录

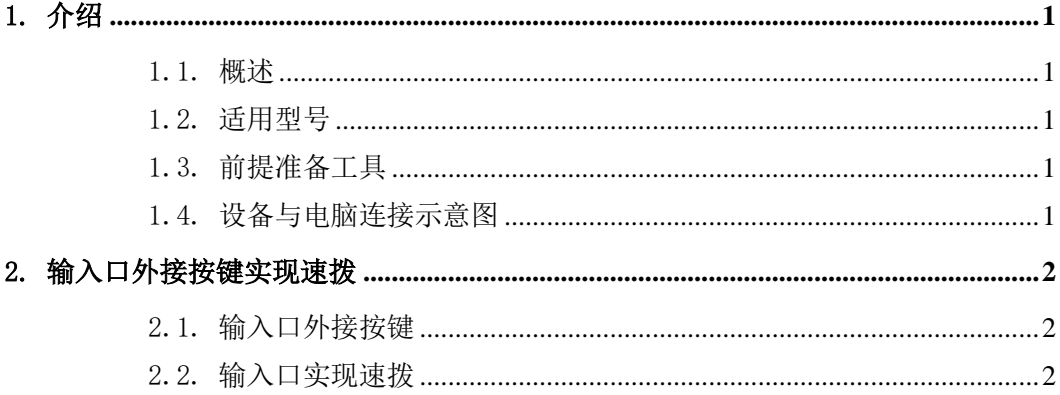

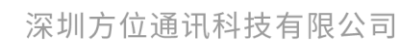

地址:深圳市新安街道洪浪北二路稻兴环球科创中心A座10层 座机: +86-755-2640-2199 邮箱: sales.cn@fanvil.com www.fanvil.com.cn

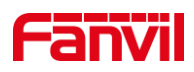

## <span id="page-2-0"></span>1. 介绍

#### <span id="page-2-1"></span>1.1. 概述

对讲设备按键不够或在有特殊需求时可能需要外接按键来实现扩展功能,下面将对对 讲设备如何外接按键实现速拨做详细介绍。

## <span id="page-2-2"></span>1.2. 适用型号

方位 i10、i10V、i10D、i11S、i11V、i10SV、i16SV。

## <span id="page-2-3"></span>1.3. 前提准备工具

①Fanvil i10 系列产品一台(此处以 i10 为例),PoE 交换机一台(或者 DC 直流电源), 将设备接到交换机下。

②调试电脑一台,并将电脑接到交换机下,保证电脑跟设备之间的网络是互相连通的。

## <span id="page-2-4"></span>1.4. 设备与电脑连接示意图

①将 i10 连接交换机,并将电脑连接在与设备同一个交换机下,保证电脑跟交换机之 间的网络互相连通,连接示意图如图 1 所示。

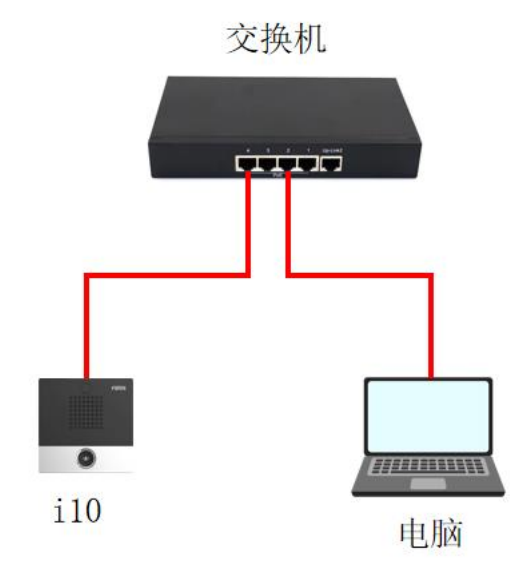

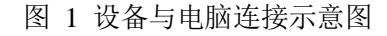

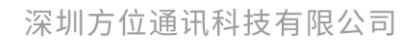

地址:深圳市新安街道洪浪北二路稻兴环球科创中心A座10层 座机: +86-755-2640-2199 邮箱: sales.cn@fanvil.com www.fanvil.com.cn

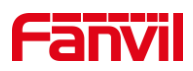

## <span id="page-3-0"></span>2. 输入口外接按键实现速拨

实现输入口速拨需要在输入口接入按键,并且需要在设备 Web 界面进行配置,下面将 对输入口外接按键实现速拨做详细介绍。

### <span id="page-3-1"></span>2.1. 输入口外接按键

(1) 外接按键:在设备输入口处使用接线端子套住,并将按钮接在对应的端子所对应 的输入口处,如下图 2 所示, 此处以 i10 为例:

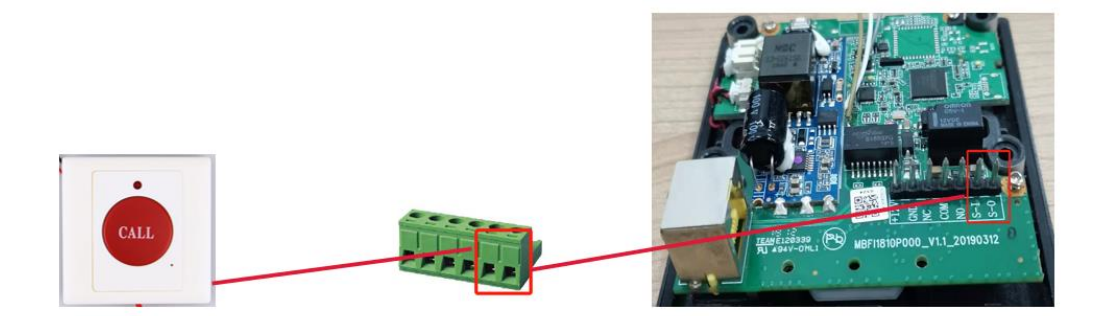

图 2 外接按键连接示意图

### 2.2. 输入口实现速拨

<span id="page-3-2"></span>连接好按键后,需要在设备 Web 界面进行配置, 下面将对如何配置做详细介绍。

(1) 登录设备:此处将设备的 IP 地址在浏览器输入,输入账号名与密码进行登录(默 认账号与密码均为 admin);

(2) 登录进界面,在界面"快捷键"--"快捷键设置"处,进行如下设定,如下图 3 所示;

①类型:选择记忆键;

②姓名:自定义;

③值:填对端 IP 地址或 SIP 账号,此处以 IP 地址为例;

④子类型:选择快速拨号;

深圳方位通讯科技有限公司

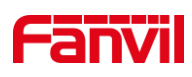

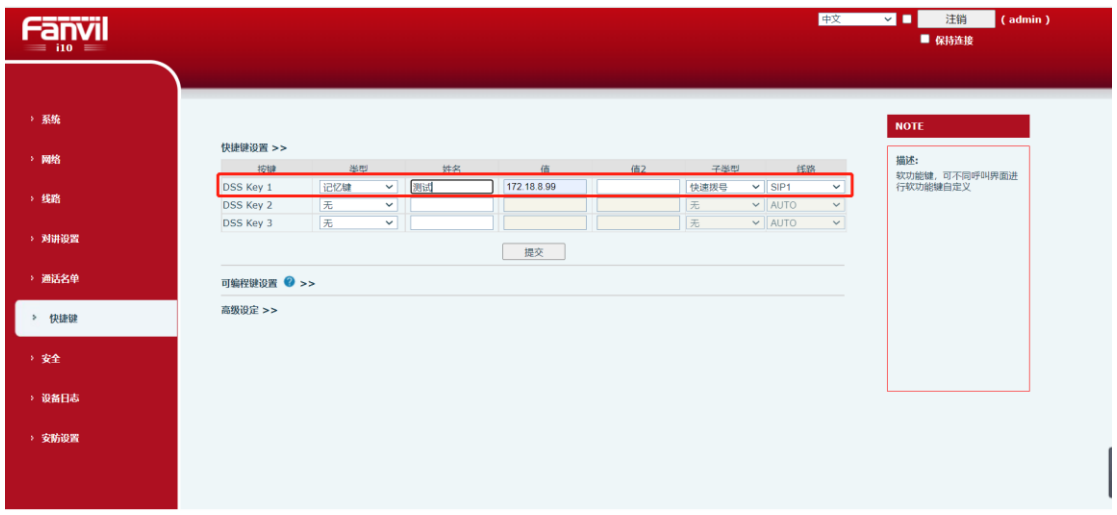

#### 图 3 快捷键配置示意图

(3) 配置完快捷键后, 在设备"安防设置"-- "输入口设置"处, 勾选"输入口 1", 并在快捷键处选择步骤 2 中配置好的"DssKey1",配置完后可实现从输入口速拨功能,具 体配置如下图 4 所示。

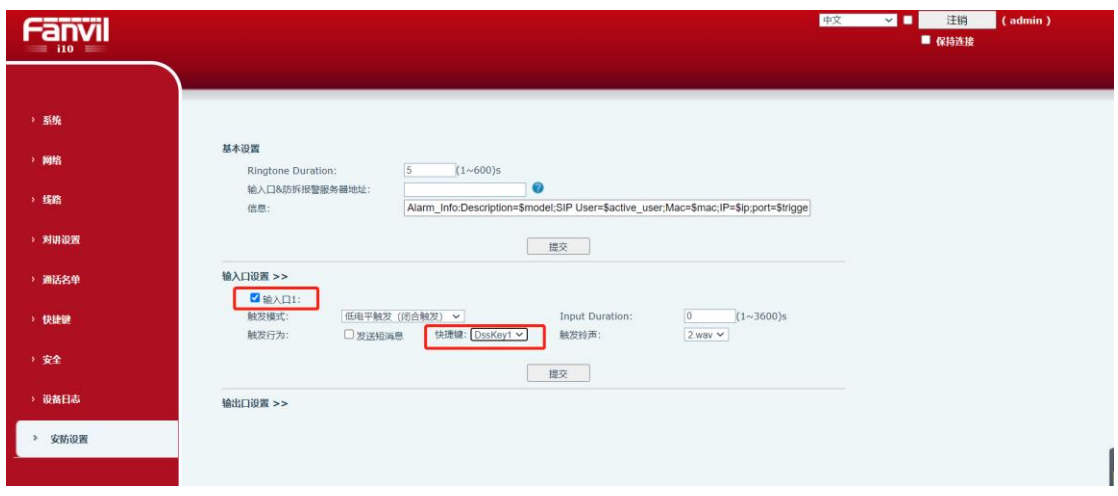

图 4 输入口配置示意图

深圳方位通讯科技有限公司

地址:深圳市新安街道洪浪北二路稻兴环球科创中心A座10层 座机: +86-755-2640-2199 邮箱: sales.cn@fanvil.com www.fanvil.com.cn